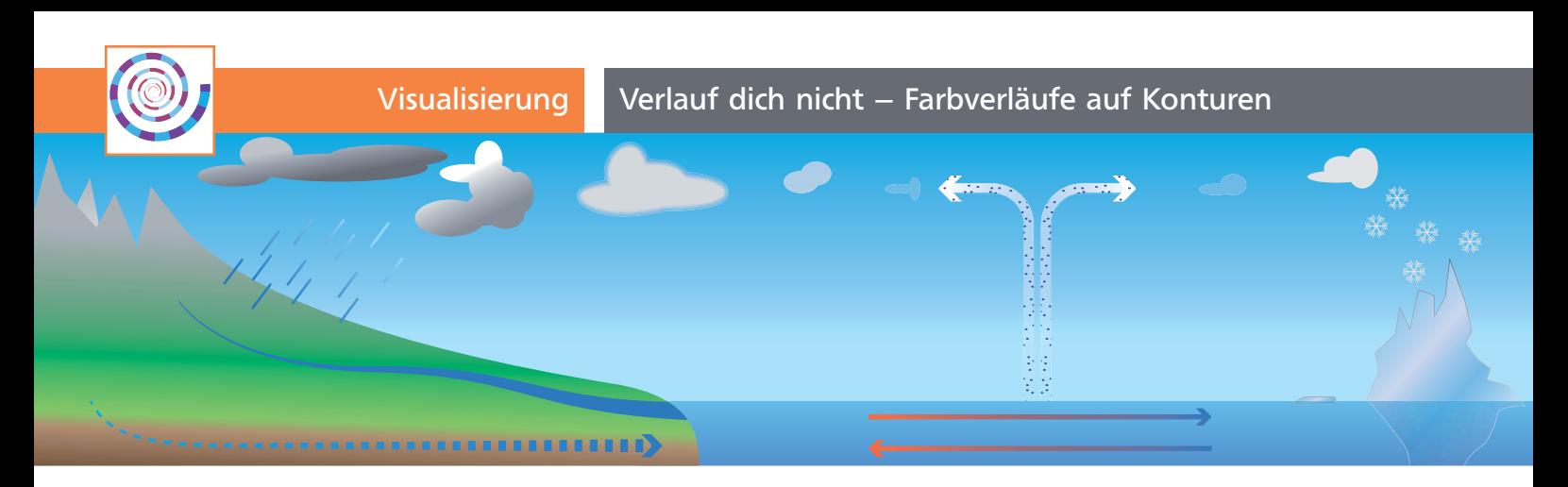

# Verlauf dich nicht – Farbverläufe auf Konturen

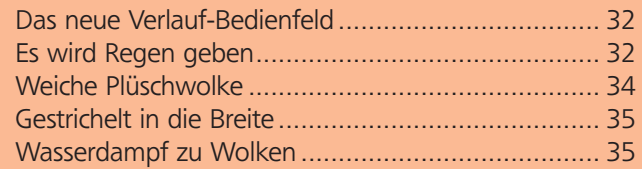

Mit Illustrator CS6 erfüllt Adobe endlich einen oft gestellten Nutzerwunsch: Farbverläufe auf Konturen anwenden. Verläufe können darüber hinaus mit den meisten anderen Möglichkeiten kombiniert werden, die für Konturen zur Verfügung stehen – wie Strichelungen, variable Konturstärken, Pfeilspitzen, Mustern –, was das kreative Potenzial dieser Funktion erheblich steigert. In diesem Workshop werden Sie die geänderten Bedienfelder und neuen Möglichkeiten anhand einer vorbereiteten Infografik ausprobieren und kennenlernen.

## Das neue Verlauf-Bedienfeld

Wenn Sie Illustrator starten und das Verlauf-Bedienfeld öffnen, können Sie die Änderungen direkt begutachten 1 .

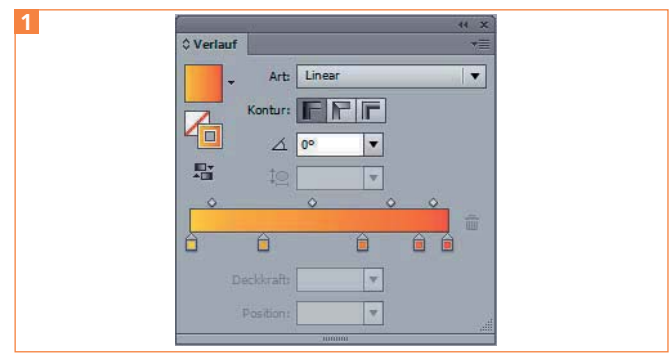

Das umgestaltete Verlauf-Bedienfeld mit seinen neuen Möglichkeiten

Wie im Farbe-Bedienfeld haben Sie jetzt einen Umschalter zwischen Fläche und Kontur, damit auch besser erkennbar ist, woran Sie gerade arbeiten. Direkt daneben finden Sie die Optionen, wie Sie einen Verlauf auf die Kontur anwenden können: In DER KONTUR **F**, VERTIKAL AUF DER KONTUR F (entlang des Pfads) und Horizontal auf der Kontur (quer zum Pfad). Wir werden alle drei Optionen an einer Infografik zum Thema » Wasserkreislauf« ausprobieren 2 .

 $ZIP$ 

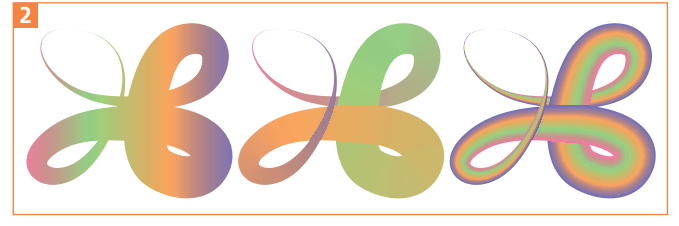

Drei Arten, Verläufe auf einer Kontur anzuordnen: In der Kontur, Vertikal auf der Kontur, Horizontal auf der Kontur

## Es wird Regen geben

Wir beginnen mit dem Regenschauer links oben. Öffnen Sie die Datei »verläufe \_ start.ai«. Alle für die Übung benötigten Objekte finden Sie auf der Ebene »Bastelobjekte« 3 .

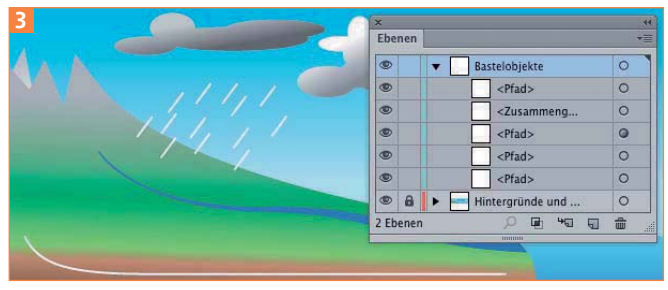

Die Ebene »BASTELOBJEKTE« mit einigen der Elemente, die wir bearbeiten werden

#### Übungsdaten

Die Übungsdatei, die Zwischenschritte und die Endversion finden Sie im Paket HTTP://WWW.MEV.DE/PDF/PRAXISDATEIEN/ILLUSTRATOR/ILAKTUELL21.ZIP\_Nach dem Entpacken liegen diese im Verzeichnis AKTUELL/KONTURENVERLÄUFE.

#### Verlauf anlegen

**1** Markieren Sie alle stilisierten Tropfen mit dem Auswahl-Werkzeug **1** 4, indem Sie ein Auswahl-